## **About the Fleetio Integration**

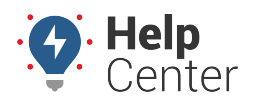

Link: https://help.wextelematics.com/docs/about-the-fleetio-integration/ Last Updated: April 17th, 2023

The Fleetio integration pushes your DTC, odometer/runtime, secondary meter, and vehicle location data from Wex Telematics to [Fleetio](https://www.fleetio.com/). This integration automatically captures telematics data, making it easier to keep up with preventive maintenance and respond quickly to vehicle issues from Fleetio.

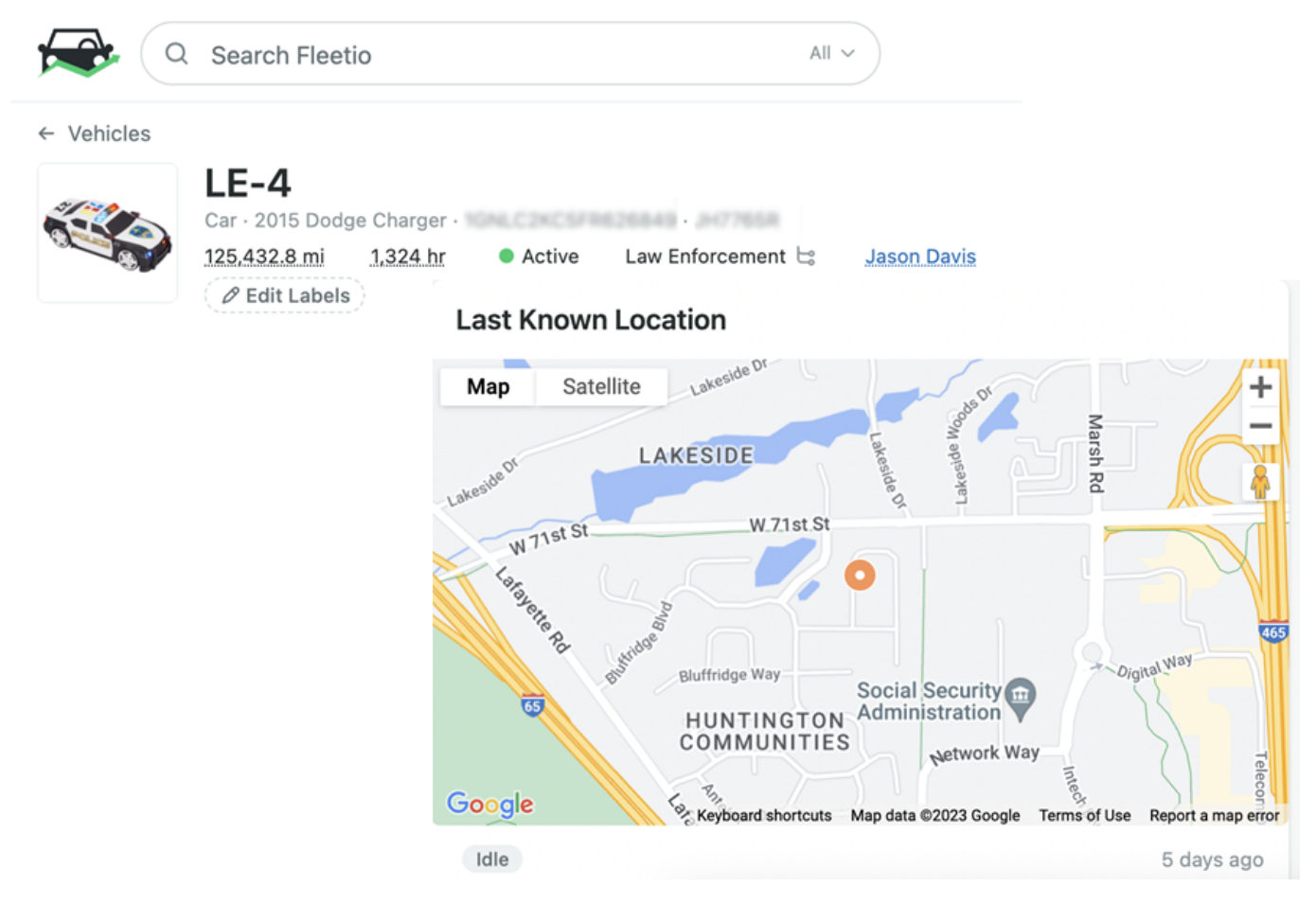

#### **Integration Benefits**

- Manage preventive maintenance and diagnostics trouble codes within Fleetio from the Wex Telematics integration
- Automatically view odometer readings and secondary meter runtime data for any vehicle with an additional meter within Fleetio

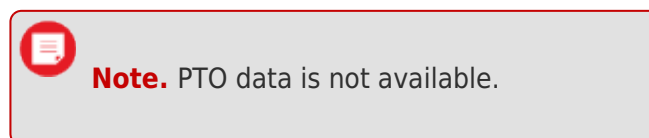

View asset location, driving status, and more in the vehicle profile screen

### **Configuring the Integration**

**Note.** The below instructions are for Enterprise customers only. Standard customers must contact

### **About the Fleetio Integration**

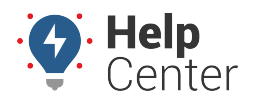

Link: https://help.wextelematics.com/docs/about-the-fleetio-integration/ Last Updated: April 17th, 2023

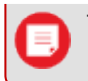

their Account Managers to configure this integration.

Use the below instructions to set up the Fleetio integration.

**Note.** Before starting, ensure the vehicles' VINs in the GPS portal matches the VINs in the Fleetio system. Additionally, you must generate a new API token from the Fleetio system (from the Fleetio main menu > **[API Keys](https://help.wextelematics.com/wp-content/uploads/2016/05/apifleetio.png)**).

1. From the Classic Portal, click the **Account** menu, click **Manage Webhooks**, and click **Open**.

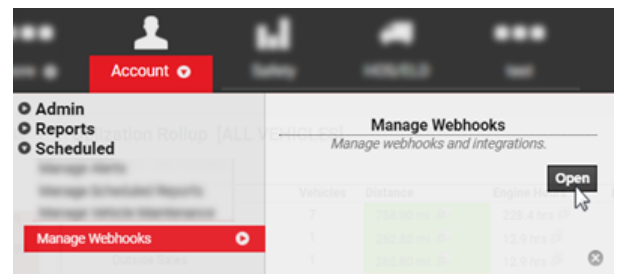

The Webhook Manager opens in a new browser tab.

2. Under Available Integrations, click the green plus sign (+) next to Fleetio.

The Fleetio integration window appears.

- 3. Enter the required properties for the integration:
	- **API Key:** [Enter API key](https://help.wextelematics.com/wp-content/uploads/2016/05/apifleetio.png) provided by Fleetio.
	- **Account Id:** Enter Account Id provided by Fleetio.
	- **Update Location:** Select the box to integrate location updates (optional).
	- **Update Odometer:** Select the box to integrate odometer updates (optional).
	- **Update Secondary Meter:** Select the Runtime option to integrate secondary meter updates (optional).
	- **Diagnostic Trouble Codes:** Select the box to integrate DTCs (optional).
- 4. Click **Add**.

# **About the Fleetio Integration**

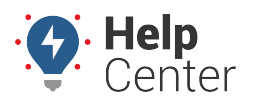

Link: https://help.wextelematics.com/docs/about-the-fleetio-integration/ Last Updated: April 17th, 2023

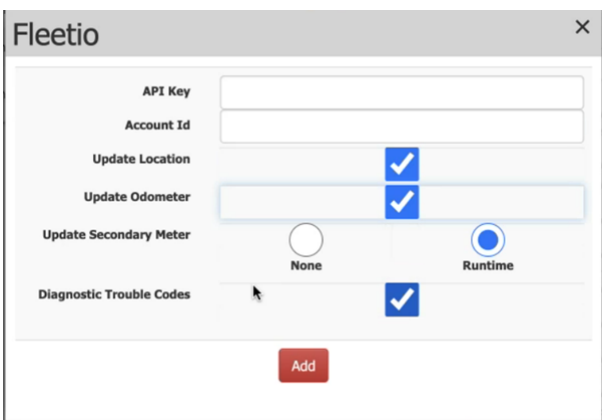

The third party integration(s) are assigned an ID and appears in the 3rd Party Integrations grid. There will be a separate ID for each integration type (e.g., Fleetio Odometer, Fleetio DTC, etc.). Additional information is provided for Status and Queue Depth. An option to delete the integration(s) is also available.

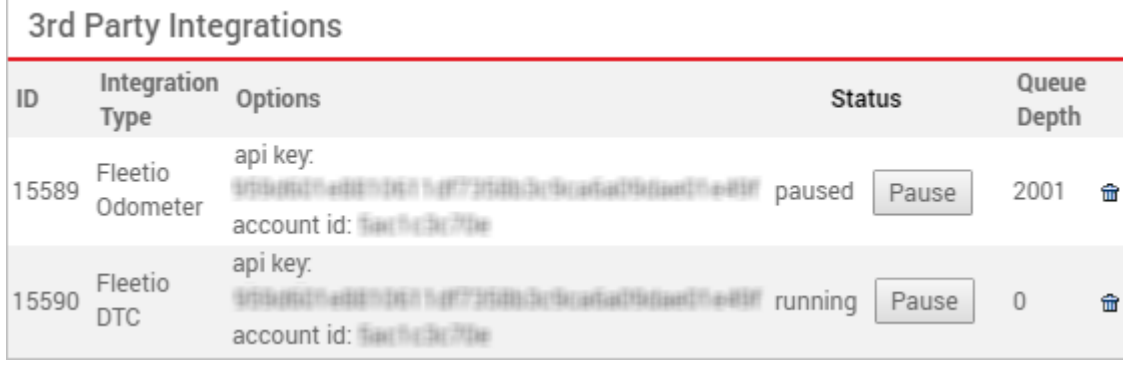